## Anleitung VR Secure Go auf VR Secure Go Plus

1. VR-Secure Go Plus öffnen und oben rechts auf das Zahnrad klicken

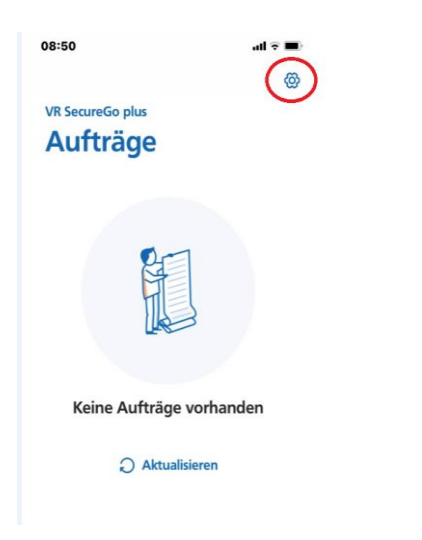

2. Unter dem Menüpunkt "Banken & Kreditkarten" den Punkt "Bankverbindungen" wählen

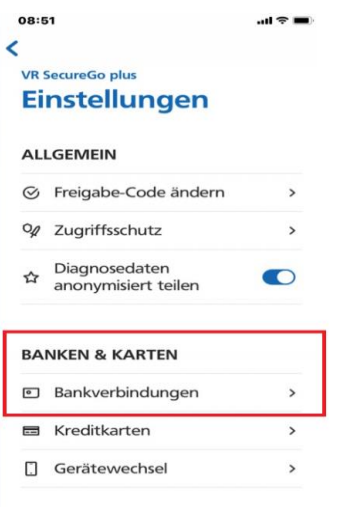

3. Die VR Secure Go Plus erwartet die Eingabe des Freischaltcode. Die Eingabe ist mit "Bestätigen" zu bestätigen. Freigabecode hat man sich bei der Einrichtung der App vergeben.

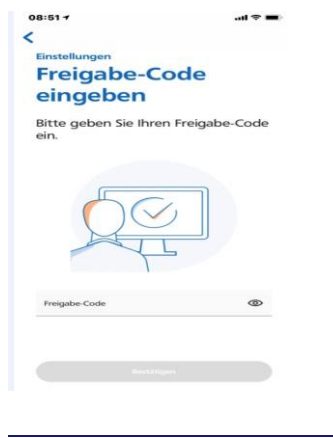

4. Auswahl aus "VR Secure Go übernehmen"

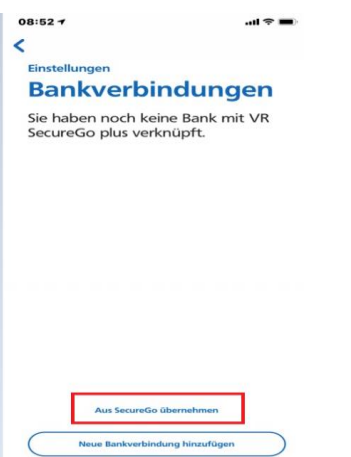

5. Es folgt eine Hinweismeldung. Es ist "Aus SecureGO übernehmen" zu wählen

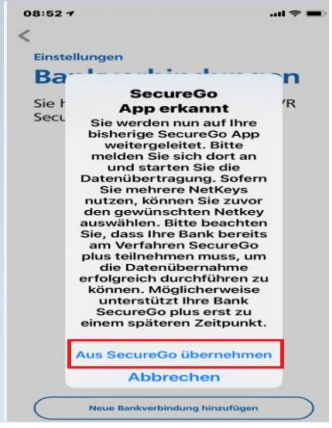

- 6. Danach landet man in der Anmeldemaske der VR Secure Go (alt) Anmeldekennwort dieser ist zu erfassen
- 7. Falls mehrere Bankverbindungen in der Alt-App hinterlegt sind, ist der jeweilige VR-Netkey auszuwählen. Danach erscheint folgende Maske. Es ist auf "Ausführen" zu klicken.

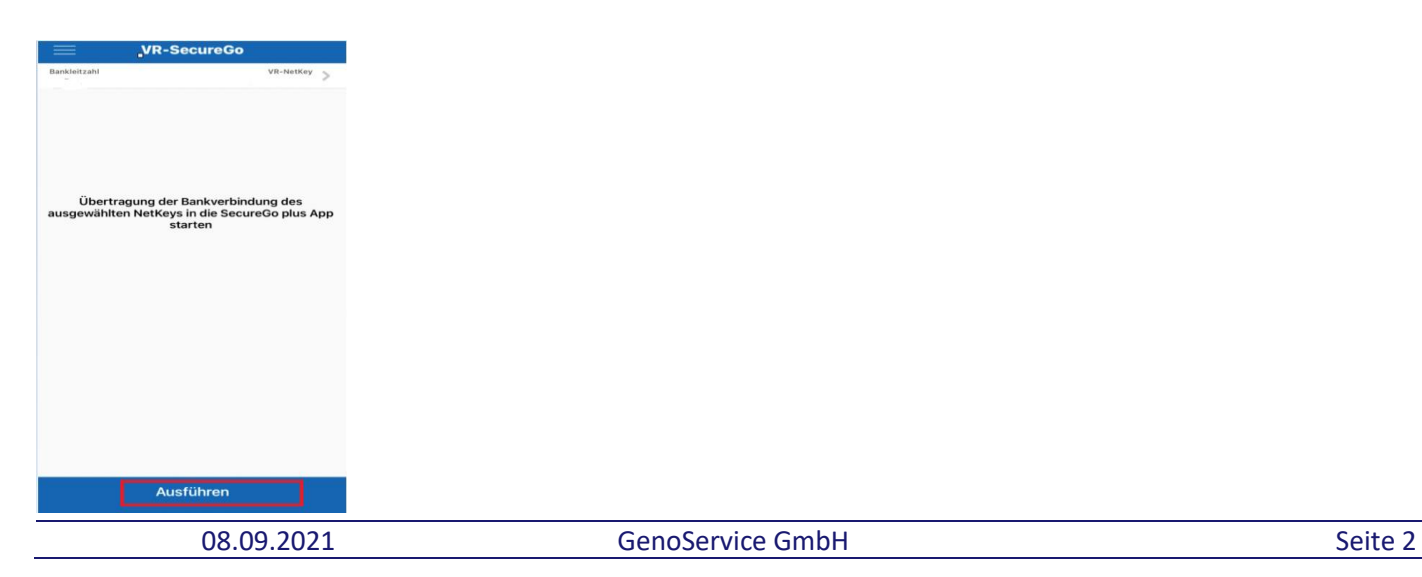

## 8. Datenübertragung erfolgreich

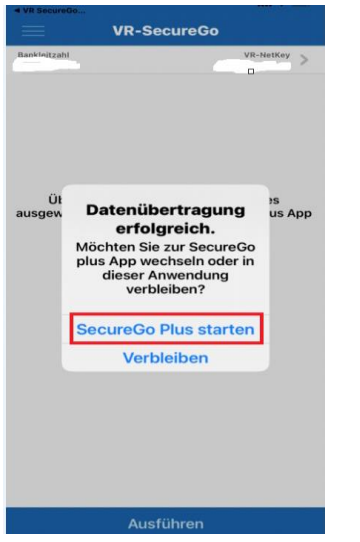

 Wenn man in der VR Secure Go verbleibt oder sich erneut anmeldet, wird ersichtlich, dass die Bankverbindung deaktiviert wurde.

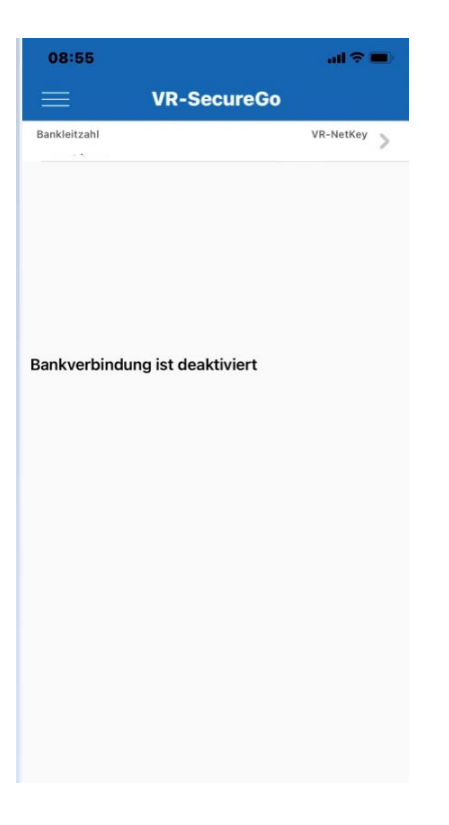

## **GenoService GmbH**

9. In der VR Secure Go Plus wird nun die hinzugefügte Bankverbindung angezeigt

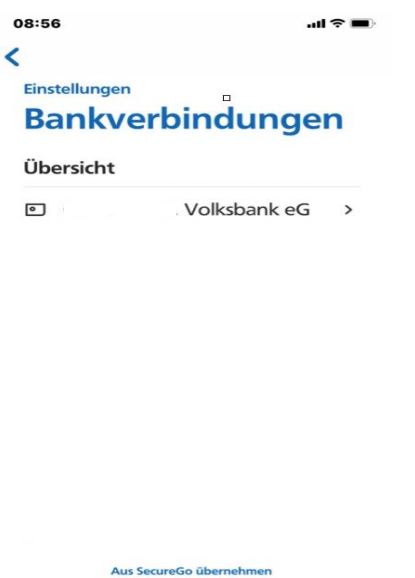

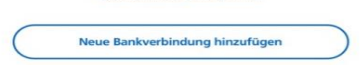

10. Im VR-OnlineBanking über dem Namen oben rechts, kann man über den Punkt "Datenschutz & Sicherheit" im Unterpunkt "Sicherheitsverfahren" die aktive App sehen. Über den Stift gelangt man in die Geräteverwaltung.

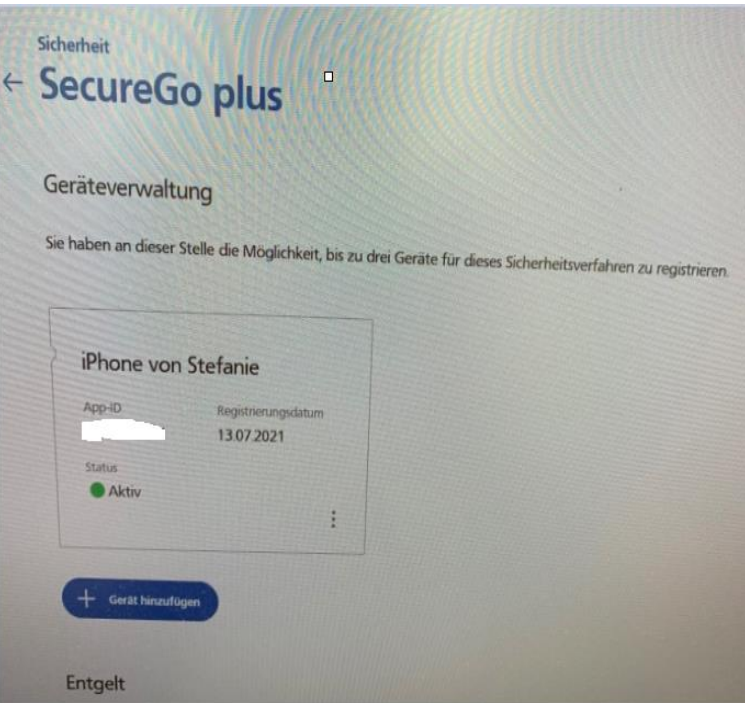